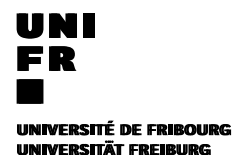

### ORCID

## **Comment obtenir un identifiant ORCID**

# **Wie Sie einen Identifier bekommen How to obtain an ORCID Identifier**

**Screenshots** 

Version 31<sup>rst</sup> of March 2020

#### How to obtain an ORCID identifier

#### a. ORCID registration/Login

#### **New User**

On registering on the ORCID website; you will be asked for the following information: https://orcid.org/

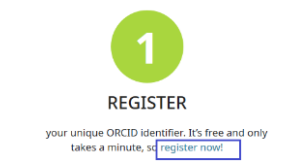

- Click on the button "**register now"**
- Input your name, email, and create an ORCID password.
- Choose the visibility setting: Your ORCID iD is always publicly visible, and you control the [visibility settings](https://support.orcid.org/hc/en-us/articles/360006897614-Visibility-settings) for all other content in your ORCID record
- Check the box for accepting Terms of Use. Then click on the Register button to complete the process.

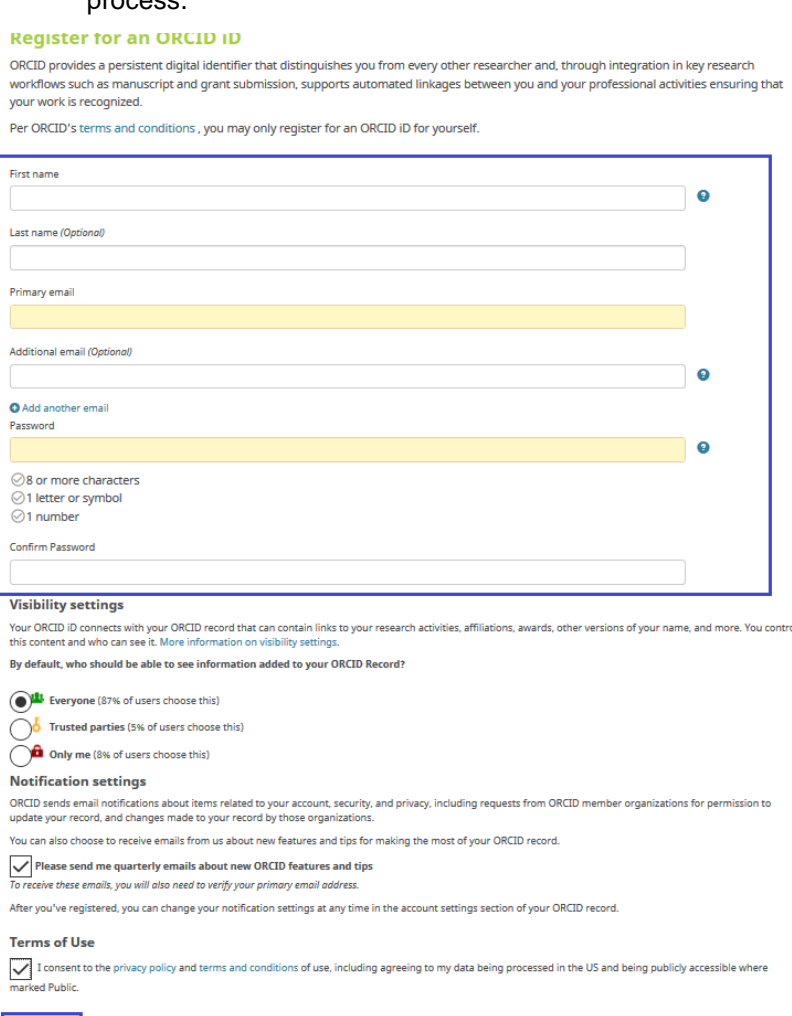

- Register ▪
	- After registration, you can now add your publications into your ORCID profile and **report your ORCID ID on your personal page on "MyUnifr"** see °4.

#### - Existing user

If you do not remember setting up an account:

- On the webpage:<https://orcid.org/>
- Search for your name in the "**Registry**" case on the top right of the page.

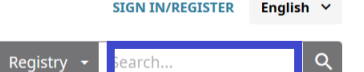

• If your name is displayed, check that you are behind it.

Showing 50 of 45804 results.

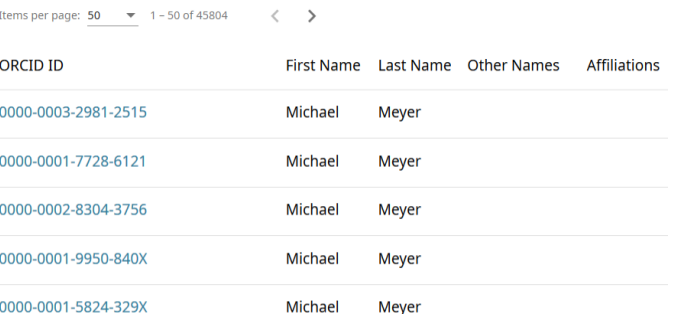

If you have previously created an ORCID account, and you wish to retrieve your ID

- On the webpage :<https://orcid.org/>
- Click on "**Sign in/ Register**" on the top right of the page, you can also choose the language
- Sign in with your registered email address, or ORCID iD. If you forgot your password, retrieve it via "**Forgotten your password**"
- You can also sign in with a social media account such as Google or Facebook

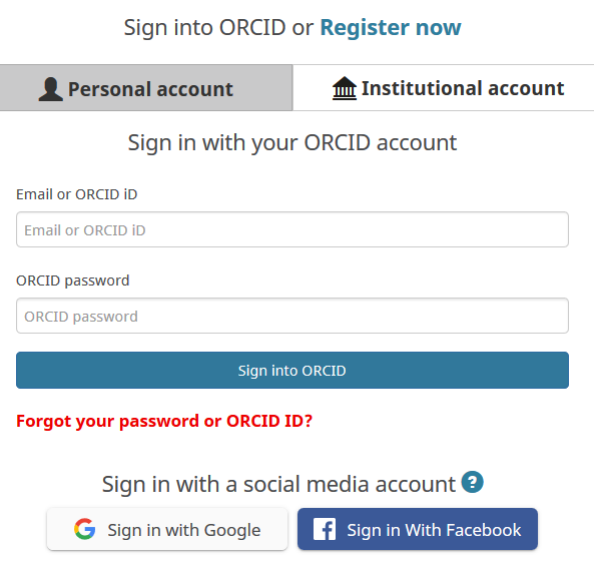

• **Report your ORCID ID on your personal page on "MyUnifr**". See below °4.

#### b.Set up your ORCID Profile

After registering an ORCID, you can **add in more information** to enrich your profile, including:

**Name variants** (if any) **Keywords** (research interests) **Websites** (e.g. Dept profile, ResearchGate, Mendeley, Google Scholar) **Email**

**Other IDs** (e.g. Scopus Author ID, ResearcherID). These author identifiers will be automatically added after linking ORCID with the database system.

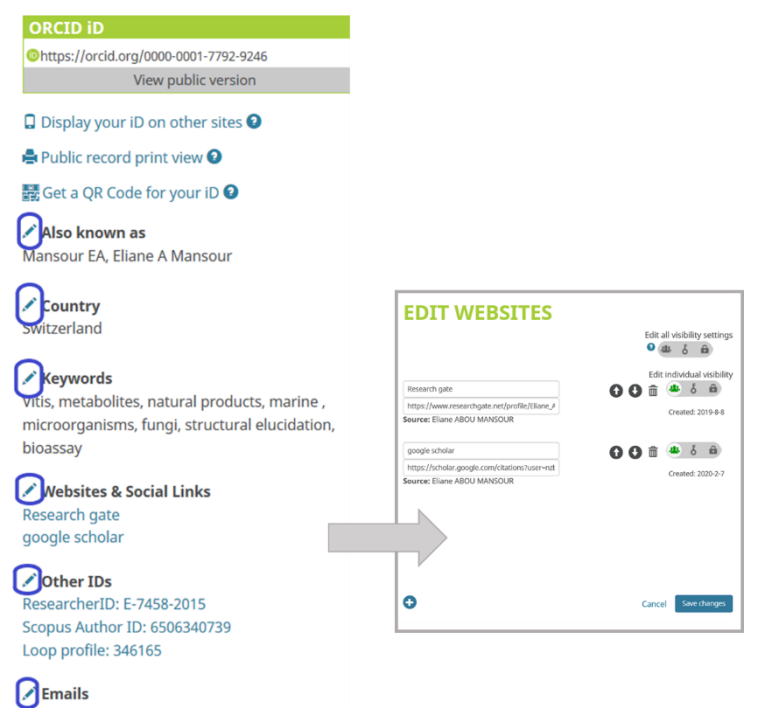

eliane.abou-mansour@unifr.ch

You can also add your **Education**, **invited positions**, **awards**, **membership** in a society or association, **fundings,** and **Service** to showcase your non-publication achievements:

#### **For Employments / Education Consider giving the University of Fribourg as a present institution**.

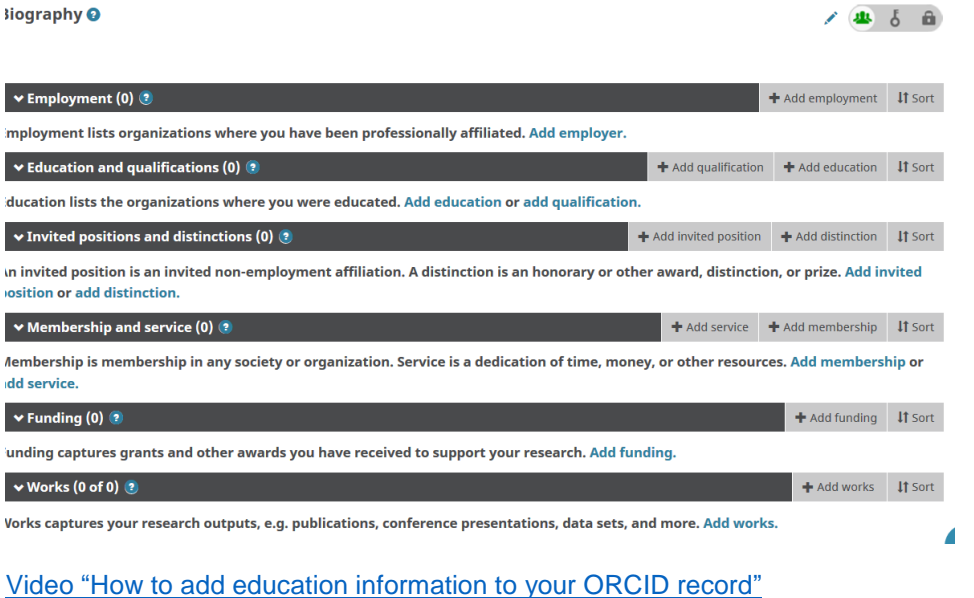